# Practical of **NetworkFundamentals**

Computer Dept. 3rd **Stage** 

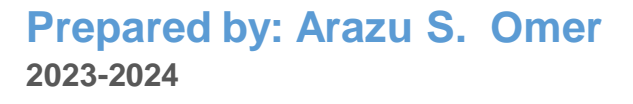

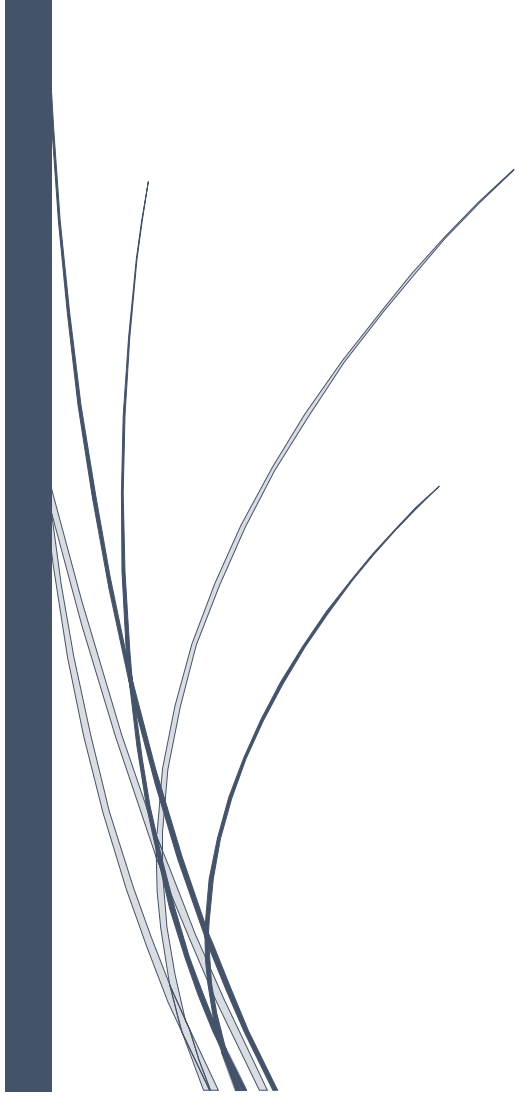

# **Lab 1**

Packet Tracer: Introduction to Packet Tracer Interfaces.

Creating & Configuring a simple LAN Topology.

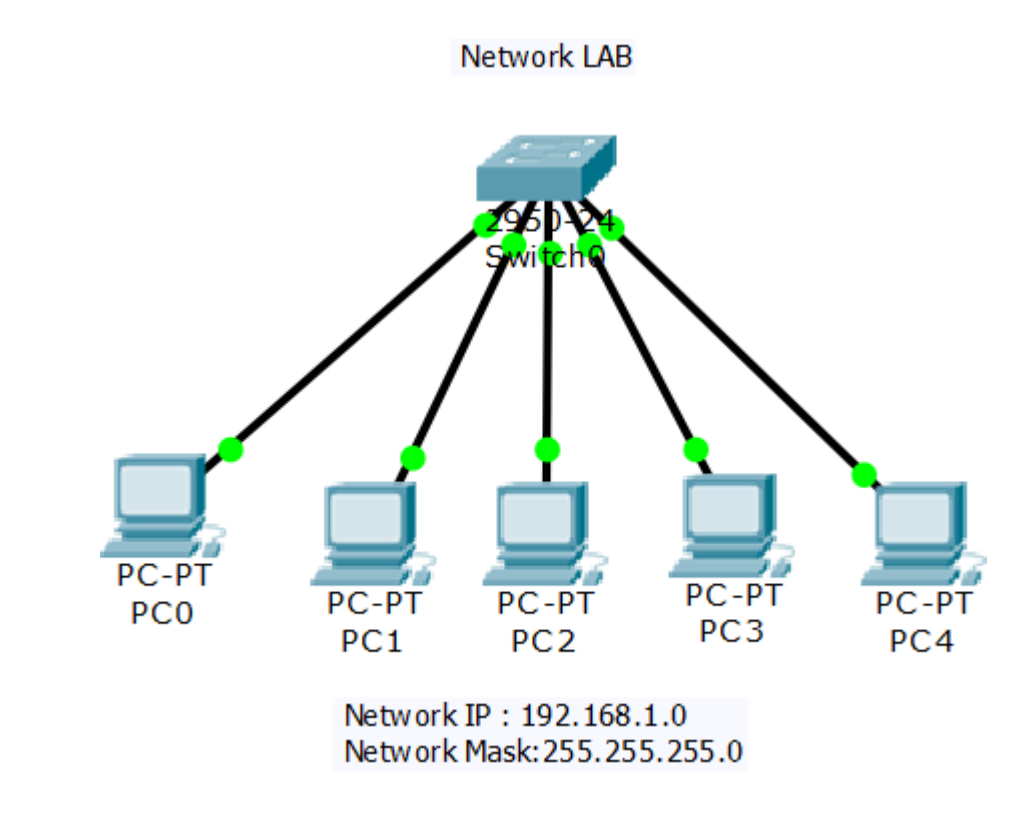

Configuring DHCP

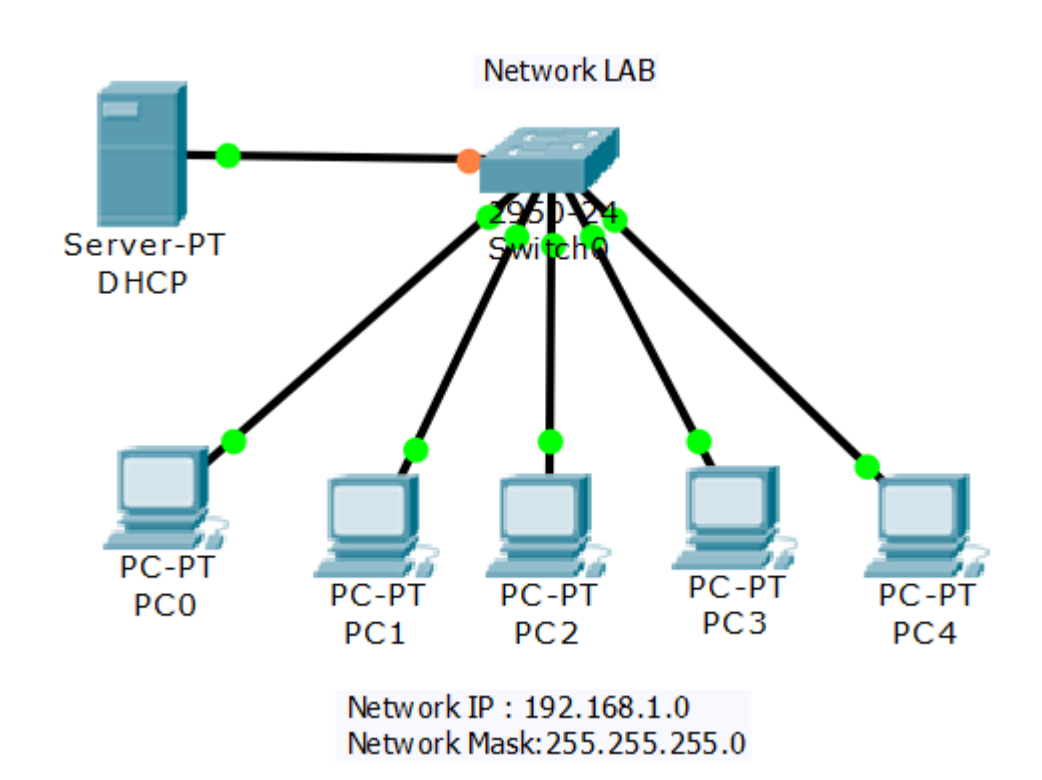

# **Lab 2**

Cisco IOS: Introduction to IOS & Navigating IOS Modes

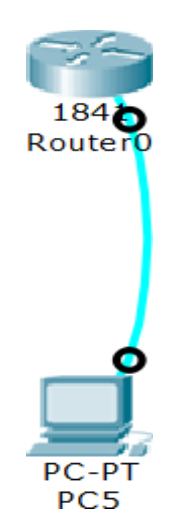

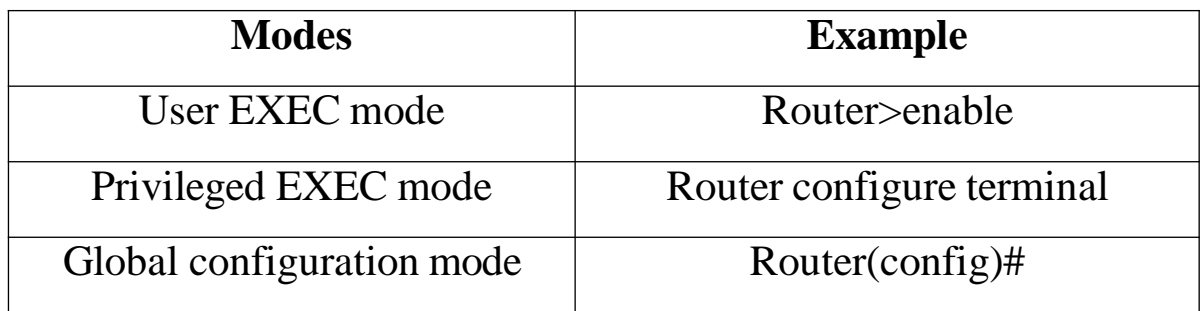

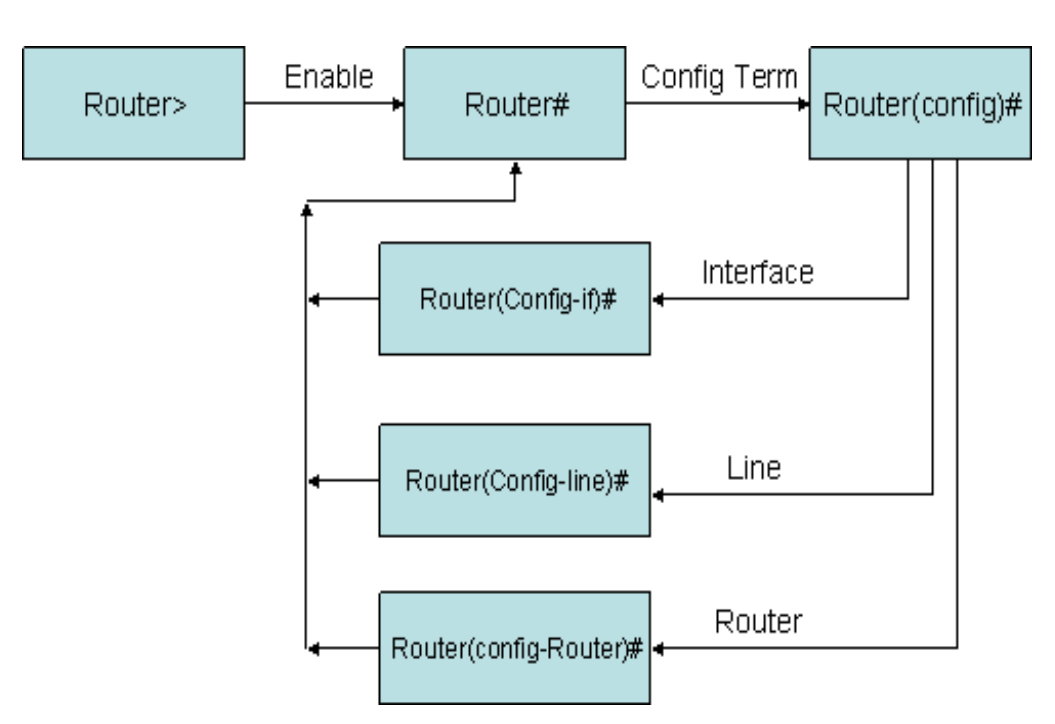

**Edit and Help Features: ? , Tab , Up arrow.**

## **Lab 3: VLAN & Trunking Configuration**

**To Show Switch VLANS**:

Switch# **show vlan**

#### **To Create VLAN:**

Switch(config)#**vlan 2 Students**  Switch(config-vlan)#**name s**  Switch(config-vlan)#exit Switch(config)#interface fastEthernet 0/2 Switch(config-if)#**switchport mode access** Switch(config-if)#**switchport access vlan 2** Switch(config)#interface fastEthernet 0/3 Switch(config-if)#**switchport mode access**  Switch(config-if)#**switchport access vlan 2**

Switch(config)#**vlan 3** Switch(config-vlan)#**name Teachers** Switch(config)#**interface range fastEthernet 0/4-6**  Switch(config-if)#**switchport mode access**  Switch(config-if)#**switchport access vlan 3**  Switch(config-if)#exit Switch#write Switch#show vlan

#### **To Configure Trunk Interface:**

Switchs(config)# interface fa0/24 Switch(config-if )#Switch mode trunk

#### **To Show Trunk Interfaces:**

Switch# show interface trunk

## **Lab 4: InterVLAN Routing Using Router**

#### **Ethernet Interface Configurations**:

Router(Config)# Interface fa0/0 Router(Config-if)# **no shutdown** Router(Config-if)# **no ip address** Router(Config-if)# exit

#### **Sub-Interface Configurations**:

Router(Config)# Interface fa **0/0.1**  Router(Config-if)# **encapsulation dot1q** 2 Router(Config-if)# IP address 192.168.1.0 255.255.255.0 Router(Config-if)# exit Router(Config)# Interface fa **0/0.2** Router(Config-if)# **encapsulation dot1q** 3 Router(Config-if)# IP address 192.168.10.0 255.255.255.0 Router(Config-if)# exit

## **DIY: InterVLAN routing using Layer 3 Switch.**

## **Lab 5: Switch Port Security**

#### **To Configure:**

Switch(config)# interface fa 0/1 Switch(config-if)# switchport mode access Switch(config-if)# switchport port-security maximum 1 Switch(config-if)# switchport port-security mac-address 0013.20b7.1235 Switch(config-if)# switchport port-security violation shutdown Switch(config-if)# switchport port-security

Switch(config)# interface range fa 0/2-3 Switch(config-if)# switchport mode access Switch(config-if)# switchport port-security maximum 1 Switch(config-if)# switchport port-security mac-address sticky Switch(config-if)# switchport port-security violation restrict Switch(config-if)# switchport port-security

#### **To show/ verify:**

Switch# show port-security Switch# show port-security address **Router's Configuration: hostname, enable password, Save.** 

**To configure the host name and enable password:** 

Router>enable

Router#configure terminal

Router(config)#**hostname** KanyRouter

HawlerRouter(config)#**enable password** myPass2017

HawlerRouter(config)#exit

HawlerRouter#**write**

**To Verify**: HawlerRouter#**show** start

# **Lab 6**

**Router's Configuration: VTY Line and LAN Interface.**

## **To configure IP address to LAN interfaces, run the commands:**

HawlerRouter >enable

HawlerRouter #configure terminal

HawlerRouter (config)#**interface** fastethernet 0/0

HawlerRouter (config-if)#**ip address** 10.0.0.1 255.0.0.0

HawlerRouter (config-if)#**no shutdown** 

HawlerRouter (config-if)#exit

HawlerRouter (config)#exit

HawlerRouter #

## **To configure VTY lines with password, run the following commands**:

HawlerRouter >enable

HawlerRouter #configure terminal

HawlerRouter (config-line)#**line vty 0 4**  HawlerRouter (config-line)#**password** *@Kani#2015*  HawlerRouter (config-line)#**login** HawlerRouter (config-line)#exit HawlerRouter (config)#exit HawlerRouter #

**To Verify:** HawlerRouter#show start HawlerRouter#show ip interface brief

Router's Configuration: View, Change and Eraser configuration.

## **To show the running configuration:**

Router#show run

**To show the start-up configuration:**

Router#show startup

## **To erase the configuration stored in NVRAM:**

Router#erase startup

#### **To restart the router:**

Router#reload

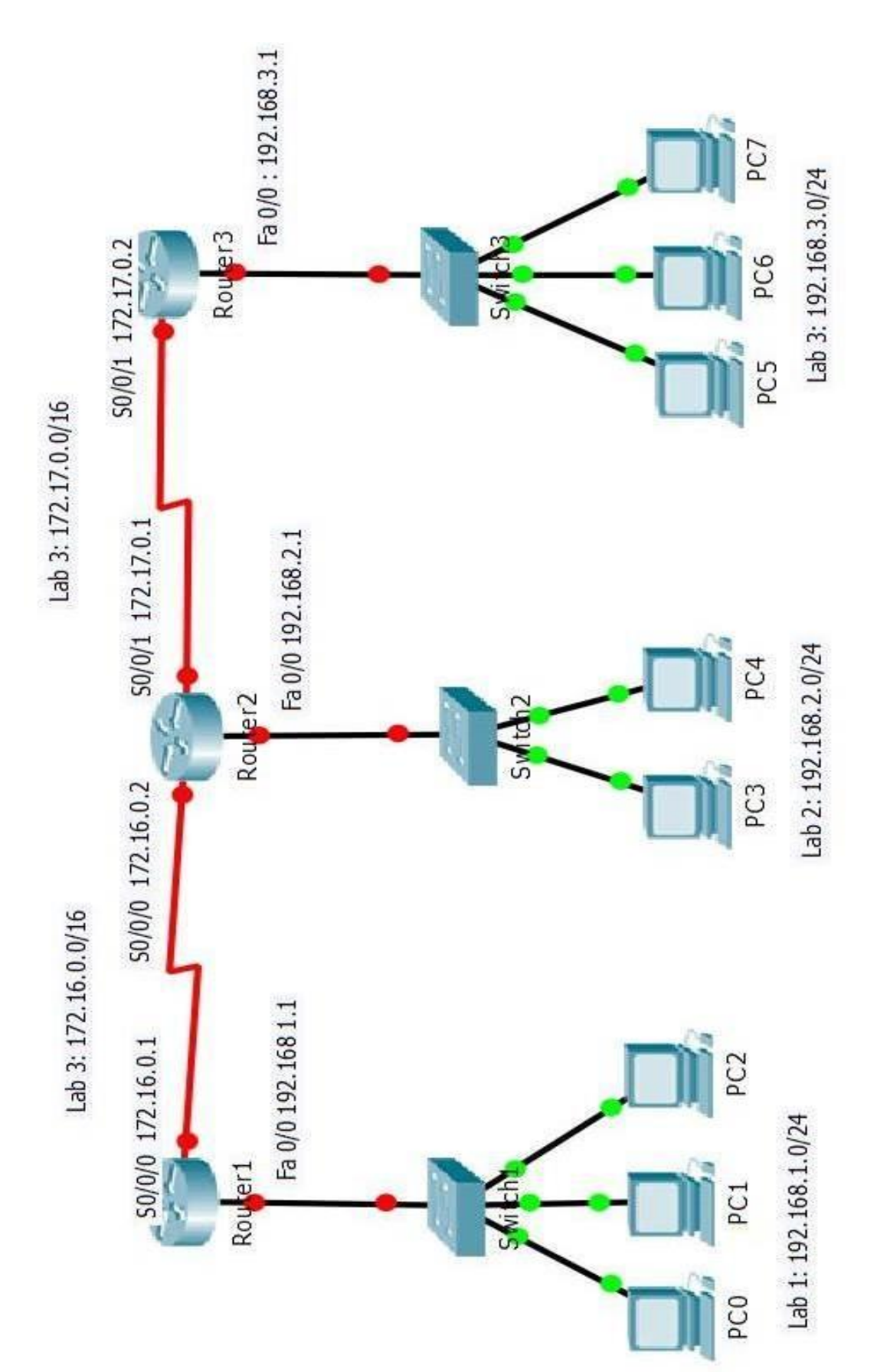

**Network Topology**

## **Lab 7: Router's Configuration: WAN Interface.**

To configure WAN Serial interface on Router 1, Type the following commands:

PC>telnet 192.168.1.1 Password: Router1>ena Password: Router1#conf t

Router1(config)#**interface serial 0/0/0**  Router1(config-if)#ip add 172.16.0.1 255.255.0.0 Router1(config-if)#no sh Router1(config-if)#**clock rate 64000** Router1(config-if)#**encapsulation ppp** Router1(config-if)#exit

Router1#**show start**  Router1#**show run**  Router1#write

**DIY Task: Using same commands configure the other Serial interfaces.**

#### **Lab 8**

## **: Static Routing Configuration**

The following configuration commands enable static routing in Router1 and Router2.

To Enable Static Routing, add only **indirectly** connect networks to router.

## **Router1:**

Router1(config)#**ip route 192.168.2.0 255.255.255.0 ser 0/0/0**

Router1(config)#**do show ip route**

….

- **C** 172.16.0.0/16 is directly connected, Serial0/0/0
- $C = 172.16.0.2/32$  is directly connected, Serial $0/0/0$
- **C** 192.168.1.0/24 is directly connected, FastEthernet0/0

## **S 192.168.2.0/24 is directly connected, Serial0/0/0**

….

## **Router2:**

Router2(config)#**ip route 192.168.1.0 255.255.255.0 ser 0/0/0**

## Router2(config)#**do show ip route**

….

- C 172.16.0.0/16 is directly connected, Serial0/0/0
- C 172.16.0.1/32 is directly connected, Serial $0/0/0$

#### **S 192.168.1.0/24 is directly connected, Serial0/0/0**

C 192.168.2.0/24 is directly connected, FastEthernet0/0

….

To check network connectivity between PCs on Lab1 and Lab2 using **ping** command

## **ping 192.168.2.10 tracert 192.168.2.10**

To remove static routing on any router use "No", for example Router1(config)# **no ip route 192.168.1.0 255.255.255.0 ser 0/0/0**

## **DIY Task: Enable Static Routing in all Routers.**

## **Lab 9: RIP Configuration**

The following configuration commands enable dynamic routing protocol RIP version 2 in both Router1 and Router2.

To Enable RIP, advertise only **directly** connect networks in each router.

#### **Router1:**

Router1(config)#**router rip** Router1(config-router)#**version** 2 Router1(config-router)#**network** 192.168.1.0 Router1(config-router)#**network** 172.16.0.0 Router1(config-router)#exit Router1(config)#do sh run

Router1(config)#do sh ip route

…

#### **R 192.168.2.0/24 [120/1] via 172.16.0.2, 00:00:02, Serial0/0/0**

…

#### **Router2:**

Router2(config)#**router rip**

Router2(config-router)#**version** 2

Router2(config-router)#**network** 192.168.2.0

Router2(config-router)#**network** 172.16.0.0

Router2(config-router)#exit

Router2(config)#do sh run

Router2(config)#do sh ip route

…

#### **R 192.168.1.0/24 [120/1] via 172.16.0.1, 00:00:02, Serial0/0/0**

…

To check network connectivity between PCs on Lab1 and Lab2 using **ping** command

## **DIY Task: Enable RIP in all Routers.**

## **Lab 10: OSPF Configuration**

The following configuration commands enable dynamic routing protocol OSPF in both Router1 and Router2.

To Enable OSPF, advertise only **directly** connect networks in each router and using **wildcard** mask with **area**.

#### **Router1:**

```
Router1(config)#router ospf 1
Router1(config-router)#network 192.168.1.0 0.0.0.255 area 0
Router1(config-router)#network 172.16.0.0 
Router1(config-router)#exit 
Router1(config)#do sh run 
Router1(config)#do sh ip ospf neighbor 
Router1(config)#do sh ip route
                                             0.0.25.255 area 0
```
…

# **O 192.168.2.0/24 [110/65] via 172.16.0.2, 00:02:16, Serial0/0/0**

…

#### **Router2:**

Router2(config)#**router ospf 1**

Router2(config-router)# **network** 192.168.2.0 0.0.0.255 **area** 0

Router2(config-router)# **network** 172.16.0.0 0.0.25.255 **area** 0

Router2(config-router)#exit

Router2(config)#do sh run

Router2(config)#**do sh ip ospf neighbor** 

Router2(config)#do sh ip route

…

#### **O 192.168.1.0/24 [110/65] via 172.16.0.1, 00:00:02, Serial0/0/0**

…

To check network connectivity between PCs on Lab1 and Lab2 using **ping** command

## **DIY Task: Enable OSPF in all Routers.**

## **Lab 11: EIGRP Configuration**

The following configuration commands enable dynamic routing protocol EIGRP in both Router1 and Router2.

To Enable EIGRP, advertise only **directly** connect networks in each router using **autonomous** system number.

## **Router1:**

Router1(config)#**router eigrp 1** Router1(config-router)#**network** 192.168.1.0 Router1(config-router)#**network** 172.16.0.0 Router1(config-router)#exit Router1(config)#do sh run Router1(config)#**do sh ip eigrp neighbor**  Router1(config)#do sh ip route

…

**D 192.168.2.0/24 [90/2172416] via 172.16.0.2, 00:00:31, Serial0/0/0** …

#### **Router2:**

Router2(config)#**router eigrp 1**

Router2(config-router)# **network** 192.168.2.0

Router2(config-router)# **network** 172.16.0.0

Router2(config-router)#exit

Router2(config)#do sh run

Router2(config)#**do sh ip eigrp neighbor** 

Router2(config)#do sh ip route

…

#### **D 192.168.1.0/24 [90/2172416] via 172.16.0.1, 00:00:45, Serial0/0/0**

…

To check network connectivity between PCs on Lab1 and Lab2 using **ping** command

## **DIY Task: Enable EIGRP in all Routers.**

## **Lab 12: ACL**

#### **Standard Access Control List**

Scenario: configure an ACL on Router2 such that PC1 (192.168.1.11) should not communicate with Lab2 Network (192.168.2.0).

Before configuring ACL check network connectivity between PC1 and Lab2 network.

Router#conf t Router(config)#**access-list 1 deny 192.168.1.11 0.0.0.0** Router(config)#**access-list 1 permit any** Router(config)#int fa 0/0 Router(config-if)#**ip access-group 1 out** Router(config-if)#exit

Router(config)# **do show ip access-list**

To test ping from PC1 to any PC in Lab2.

## **DIY Task: Lab 1 network could not communicate with Lab 2 only.**

## **Extended Access Control List**

Scenario: configure an ACL on Router2 such that PC1 (192.168.1.11) should not access only HTTP Server in Lab2 Network (192.168.2.0).

Before configuring ACL, add an HTTP server and then check HTTP access between PC1 and Lab2 HTTP server.

Router#conf t

Router(config)#**access-list 100 deny tcp 192.168.1.11 0.0.0.0 192.168.2.2 0.0.0.0 eq 80**

Router(config)#**access-list 100 permit ip any any**

Router(config)#int fa 0/0 Router(config-if)#ip access-group 100 out Router(config-if)#exit

Router(config)# do show ip access-list Router(config)# **do show ip int fa 0/0**

To test first ping from PC1 to HTTP server and then accessing HTTP server.

#### **DIY Task: Only PC1 could access with Lab 2 HTTP Server.**

## **Lab 13:**

## **Using CDP**

CDP is enabled by default on all Cisco devices. It is used for troubleshooting connectivity between Cisco devices. To check output of CDP use the following commands.

#### **To enable CDP:**

Router(config)#cdp run

#### **To show CDPsetting:**

Router(config)#do show cdp

#### **To show directly connected devices:**

Router(config)#do show cdp neighbor

Router(config)#do show cdp neighbor detail

## **Backup and Restore IOS and Configuration**

To backup and restore Cisco IOS and configuration (start and run) follow the procedure below:

First install and configure a TFTP server.

#### **To backup startup configuration:**

Router2#**copy startup-config tftp:** Address or name of remote host []? **192.168.2.2**  Destination filename [Router-confg]? **kanyconfig**  Writing startup-config...!! [OK - 1006 bytes] 1006 bytes copied in 0.082 secs (12268 bytes/sec)

# **To backup IOS configuration:**  Router2#**show flash**

Router2#**copy flash: tftp:**

Source filename []? **c1841-advipservicesk9-mz.124-15.T1.bin**

Address or name of remote host []? **192.168.2.2**

Destination filename [c1841-advipservicesk9-mz.124-15.T1.bin]? KanyRouter2IOS

Writing c1841-advipservicesk9-mz.124- 15.T1.bin...!!!!!!!!!!!!!!!!!!!!!!!!!!!!!!!!!!!!!!!!!!!!!!!!!!!!!!!!!!!!!!!!!!!!!!!!!!!!!!!!!!!!!!!!!!!! !!!!!!!!!!!!!!!!!!!!!!!!!!!!!!!!!!!!!!!!!!!!!!!!!!!!!!!!!!!!!!!!!!!!!!!!!!!!!!!!!!!!!!!!!!!!!!!!!!!!!!!!!! !!!!!!!!!!!!!!!!!!!!!!!!!!!!!!!!!!!!!!!!!!!!!!!!!!!!!!!!!!!!!!!!!!!!!!!!!!!!!!!!!!!!!!!!!!!!!!!!!!!!!!!!!! !!!!!!!!!!!!!!!!!!!!!!!!!!!!!!!!!!!!!!!!!!!!!!!!!!!!!!!!!!!!!!!!!!!!!!!!!!!!!!!!!!!!!!!!!!!!!!!!!!!!!!!!!! !!!!!!!!!!!!!!!!!!!!!!!!!!!!!!!!!!!!!!!!!!!!!!!!!!!!!!!!!!!!!!!!!!!!!!!!!!!!!!!!!!!!!!!!!!!!!!!!!!!!!!!!!! !!!!!!!!!!!!!!!!!!!!!!!!!!!!!!!!!!!!!!!!!!!!!!!!!!!!!!!!!!!!!!!!!!!!!!!!!!!!!!!!!!!!!!!!!!!!!!!!!!!!!!!!!! !!!!!!!!!!!!!!!!!!!!!!!!!!!!!!!!!!!!

[OK - 33591768 bytes]

33591768 bytes copied in 0.795 secs (4436474 bytes/sec)

## **DIY Task: Restore Startup configuration and IOS from TFTP Server to Router2.**

## **Password Recovery/Reset**

Do the following steps to reset the password of Cisco Router.

- 1.Interrupt the boot sequence by **Ctrl+ Break or Ctrl + C**.
- 2.type **Confreg 0x2142**.
- 3.type **reset**.
- **4. Press No , enable** .
- **5. Copy startup-config file running-config**.
- 6. Set **Enable secret Kany2018**.
- 7. Apply "**No Shutdown**" to all interfaces.
- 8. type **config-register 0x2102**.
- 9. type **Write**.
- 10. type **Reload**.

## **VTP Configuration.**

To share VLAN database between switches using the following commands in each switch**:**

#### **To Configure:**

Switch(Config)# VTP domain kany Switch(Config)# VTP mode server Switch(Config)# VTP password k@2017

#### **To Verify:**

Switch# show vtp status Switch# show vtp password Switch# show vlan

#### **Lab 14: IPV6**

#### **To Assign IPv6 address:**

Router(Config)#interface fa 0/0 Router(Config)#**ipv6 2001:1::1/64**

**To Enable IP6 Routing:**

Router(Config)#**ipv6 unicast-routing**

**To enable IPv6 Static Routing:** Router(Config)#**ipv6 route 2001:0::/64 2001:3::2**

**To Show IPv6 Routing Table:**

Router#**show ipv6 route**